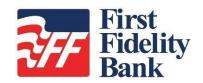

SmartPay Business

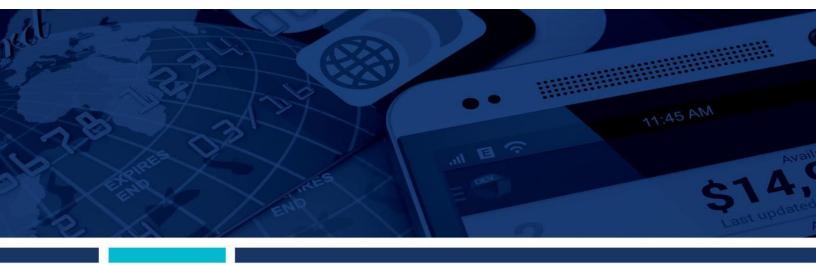

An Introduction to SmartPay Business for Merchants

### Contents

| Introduction to SmartPay Business                    | 1 |
|------------------------------------------------------|---|
| Navigational Features                                | 2 |
| Top Menu Bar                                         | 2 |
| Left Main Menu                                       | 3 |
| Collapsing/Expanding Panels                          | 5 |
| Dashboard                                            | 5 |
| News Section                                         | 5 |
| Helpful Hints when hovering over Transaction Summary | 6 |
| Transactions                                         | 6 |
| Admin                                                | 7 |
| Unlocking a User Profile                             | 7 |
| Resetting a Password                                 | 8 |
| Reporting & Tools                                    | 9 |
| List of Reports1                                     | 0 |
| Tooltips and Other Features1                         | 2 |

## **Introduction to SmartPay Business**

First Fidelity Bank is proud to present SmartPay Business, the updated version of the Merchant Portal. While all of the system features and content are the same, the application has a new look and feel to make daily tasks and information management easier. SmartPay Business (SPB) contains multiple enhancements, including the following features that promote a better payment experience.

- Streamlined navigation to simplify accessing key areas and provide direct links to frequently visited pages
- Modern design that uses customizable display
- Responsive Web design to accommodate a variety of devices, screen sizes, and browsers
- Improved sorting and filtering options to make it easier to manage large-scale data displays
- Intelligent use of common colors to consistently represent repeated action types

This document highlights ways to use the new features in SPB and includes a list of available reports.

# **Navigational Features**

## **Top Menu Bar**

Use the top menu bar to search for specific transactions, find a customer, or access user settings.

| ProfitStars 😽                         |                                                                  |                         | Q Search                                   | 💾 ProfitStars              | 🗧 C1 🗸             | Mon, Jan 4 |
|---------------------------------------|------------------------------------------------------------------|-------------------------|--------------------------------------------|----------------------------|--------------------|------------|
| Dashboard                             | < Dashboard                                                      |                         |                                            |                            |                    |            |
| • Transactions                        | Welcome                                                          | Current Transacti       | on Summary<br>rt of all transactions curre | ntly in the system as of 1 | 1/05/2015. All tim | es         |
| 🗱 Admin 🗸                             |                                                                  | are displayed in Centra |                                            |                            |                    |            |
| 😋 Admin 🗸                             | Monday, January 4, 2016                                          | Status                  | Items                                      | Debits                     | Credits            |            |
| Collections                           | You are currently logged in to the<br>ProfitStars online system. | Approved                |                                            |                            |                    |            |
|                                       |                                                                  | Processed               |                                            |                            |                    |            |
| Reports                               | News                                                             | Collected               |                                            |                            |                    |            |
| 🗐 QuickBooks 🗸                        |                                                                  | Awaiting Capture        |                                            |                            |                    |            |
| 🗐 QuickBooks 🗸 🗸                      | 10/14/2015                                                       | Awaiting Approval       |                                            |                            |                    |            |
|                                       | ↑ 12/14/2015                                                     | Declined                |                                            |                            |                    |            |
|                                       | Testing                                                          | Voided                  |                                            |                            |                    |            |
|                                       | 11/18/2015                                                       | Error                   |                                            |                            |                    |            |
|                                       | SPB The new Merchant Portal Test                                 | In Collection           |                                            |                            |                    |            |
|                                       |                                                                  | Other ACH Returns       |                                            |                            |                    |            |
| ©1998-2016 Jack Henry &               |                                                                  | Uncollected NSF         |                                            |                            |                    |            |
| Associates, Inc. All rights reserved. |                                                                  | Suspended               |                                            |                            |                    |            |

FIGURE 1 – TOP MENU BAR

• The First Fidelity Bank logo will display at the top on the left.

| ProfitStars 🏷 🔶                       | Q Search | 👗 ProfitStars | 🔺 C1 🔸 | Wed, Dec 16 |
|---------------------------------------|----------|---------------|--------|-------------|
| FIGURE 2 – FINANCIAL INSTITUTION LOGO |          |               |        |             |

• Use the Search button to search for customerinformation or transaction data.

| ProfitStars 🛠 | $\rightarrow$ | Q Search | A ProfitStars | 🔺 CJ 👒 | Wed, Dec 16 |
|---------------|---------------|----------|---------------|--------|-------------|
|               |               |          |               |        |             |

FIGURE 3 – SEARCH BUTTON

| In Customers                                                                                       |
|----------------------------------------------------------------------------------------------------|
| <ul> <li>Last/Company Name</li> <li>Customer ID</li> <li>Account Number (Last 4 digits)</li> </ul> |
| In Transactions                                                                                    |
| Reference Number<br>Transaction ID                                                                 |
| Search For                                                                                         |
|                                                                                                    |
| Search                                                                                             |

FIGURE 4 – SEARCH FILTER CRITERIA

• Select the User drop-down to access user settings, FAQs, videos, or to log out of the site.

| Q Search | 💾 ProfitSta | nrs            | 1 Talan -   | Wed, Oct 12 |
|----------|-------------|----------------|-------------|-------------|
|          |             | <b>?</b> F/    | AQs         |             |
|          |             | <b>&amp;</b> N | ly Settings |             |
| ustomers |             |                | /ideos      |             |
|          |             | D L            | ogout       |             |

FIGURE 5 – USER DROP-DOWN

• The current **Date** will display in the top right corner.

### Left Main Menu

The left main menu contains primary options such as **Transactions** or **Reports** that allow you to navigate throughout major features in the system. Collapse this menu by selecting the vertical bar attached to the left main menu.

| ProfitStars 🛠 |              |  |  |  |
|---------------|--------------|--|--|--|
| <b>B</b>      | Dashboard    |  |  |  |
| 0             | Transactions |  |  |  |
| <b>Q</b> o    | Admin ~      |  |  |  |
|               | Collections  |  |  |  |
| ľ             | Reports      |  |  |  |
|               | QuickBooks ~ |  |  |  |
|               |              |  |  |  |

FIGURE 6 – MAIN MENU, EXPANDED

| ProfitStars 🛠        |             |  |
|----------------------|-------------|--|
|                      | > Dashboard |  |
| 0                    |             |  |
| $\mathbf{Q}_{0}^{0}$ |             |  |
|                      |             |  |
|                      |             |  |
|                      |             |  |
|                      |             |  |

FIGURE 7 – MAIN MENU, COLLAPSED

Each primary category on the main menu may contain additional sub-options based on user permissions. All sub-options under primary categories will relate to that primary category. For example, all sub-options under the Admin tab relate to that topic.

|          | ProfitStars 🗘 | 📽 Admin 🔶        |   |
|----------|---------------|------------------|---|
| <b>@</b> | Dashboard     | < Users          |   |
| 0        | Transactions  | Merchant Users   | < |
| 00       | Admin 🔶 ~     | Filters          |   |
| >        | Logins        | Business Users V |   |
| >        | Users         | User Name        |   |

FIGURE 8 – TOP MENU HEADING

### **Collapsing/Expanding Panels**

Other panels throughout the application are also collapsible. All panels appear expanded by default upon logging in to the system.

- To collapse an expanded area, select the number of arrow
- To expand a collapsed area, select the  $\checkmark$  down arrow

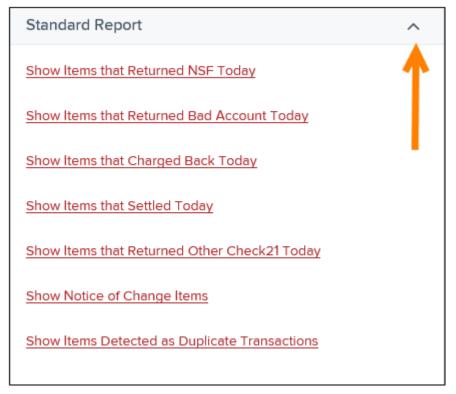

FIGURE 9 – COLLAPSIBLE PANELS IN APPLICATION

### Dashboard

#### **News Section**

You can check this area for any announcements or alerts from First Fidelity Bank. This section is located under the *Welcome* box on the left side of the *Dashboard* page.

| News                                                                                                    |
|----------------------------------------------------------------------------------------------------|
| 10/11/2016<br>This is a sample news entry. You can<br><u>underline</u> , modify font size, and use<br>different colors. |

FIGURE 10 - NEWS SECTION

#### Helpful Hints – Current Transaction Summary

On the *Current* Transaction *Summary* page, you can hover over an item in the *Status* column to see a description of each status (shown below).

| Current Transaction So<br>This is a summary report of a<br>are displayed in Central Time | ll transactions c | urrently in the system as of 02 | 2/15/2016. All times |
|------------------------------------------------------------------------------------------|-------------------|---------------------------------|----------------------|
| Status                                                                                   | Items             | Debits                          | Credits              |
| Approved                                                                                 | 12                | \$2,184.82                      | \$101.00             |
| Processed                                                                                | 23                | \$2,801.21                      | \$400.98             |
| The transaction has been verified<br>and must be reviewed by an<br>authorized approver.  |                   |                                 |                      |

FIGURE 11 – HOVER HINT FOR CURRENT TRANSACTION SUMMARY

## Transactions

Here you can find Quick Links and Guided Payments to allow for quicker navigation. With Guided Payments, you can go directly to all products that process a specific transaction type by choosing the products you have enabled, as shown in the example below.

| 2 Dashboard               | 4 Transactions                                                           |                                                                                                    |                                                                         |
|---------------------------|--------------------------------------------------------------------------|----------------------------------------------------------------------------------------------------|-------------------------------------------------------------------------|
| Transactions              | Quick Links                                                              |                                                                                                    | Guided Payments                                                         |
| Collections               | Check Processing                                                         | Card Processing                                                                                                   |                                                                         |
| B Reports<br>CuuckBooks ↔ | Bernste Deposit Scen<br>Bernste Deposit Complete<br>Customer ACH Opt Cut | Presuborated Payment<br>Telephone Payment<br>Mated In Payment<br>Usast Condit<br>Recurring Payments<br>Serge Cent | Payment Method<br>How will the castamer be paying?<br>ACH Check<br>Card |
|                           | ACH Processing<br>Telephone Payment                                      | Bulk Operations<br>Void<br>Bissobs<br>Account                                                                     |                                                                         |

FIGURE 12 – TRANSACTIONS MENU OPTIONS

## Admin

#### **Creating and Configuring Users**

Admin users set up new users, assign roles to users, and reset and unlock users.

| Users          |   |   |      |                        |                     |                |         |                |        |
|----------------|---|---|------|------------------------|---------------------|----------------|---------|----------------|--------|
| Merchant Users |   | < |      | Page 1 of<br>Records 1 | 1,<br>I to 11 of 11 | 25 Per Page 💙  | ~ 4     | Add            | User 🗸 |
| Filters        |   | Î | View | Edit                   | User<br>Name        | Full Name      | Enabled | Auth<br>Caller | Locked |
|                |   |   |      |                        | admin               | Administrator  | Enabled | Disabled       |        |
| Business Users | ~ | • |      |                        | admin2              | Administator2  | Enabled | Disabled       |        |
| Clear Filters  |   |   |      |                        | admin3              | Administrator3 | Enabled | Disabled       |        |

FIGURE 13 – USERS PAGE

### **Unlocking a User Profile**

Users within your organization can be locked out of the system. As the Admin, you are responsible for unlocking SPB user profiles so that employees can access the system again. If the Admin is locked out, contact your first line of support for assistance.

| View | Edit     | User Name | Full Name     | Enabled | Auth<br>Caller | Locked |
|------|----------|-----------|---------------|---------|----------------|--------|
|      | ø        | admin     | Administrator | Enabled | Disabled       | 1      |
|      | <b>A</b> | admin2    | Administator2 | Enabled | Disabled       |        |

FIGURE 1 - UNLOCKING A USER

If the user needs a new password, you will need to reset it.

#### **Resetting a Password**

Users may forget their password and ask you to provide them with a new, temporary one.

| Users / Edit User |                      |   |
|-------------------|----------------------|---|
| Update User S     | Settings             |   |
| Enabled           | Authorized<br>Caller | - |
| Full Name *       |                      |   |
| AA                |                      |   |
| User Name *       |                      |   |
| Ai                |                      |   |
| User Location     |                      |   |
| Cash Managemen    | nt ID *              |   |
| 1234564           |                      |   |
| Email Address     |                      |   |
|                   |                      |   |
|                   |                      |   |
| Reset Pa          | ssword               |   |

FIGURE 15 – RESET PASSWORD BUTTON

## **Reporting & Tools**

Reports include some new features for customizing the information displayed in each report.

• **Pagination** – Use page arrows to navigate through pages of records, or you may change the number of records that display per page (as shown below).

| Deposits matching your search criteria |  |  | × | ¢ | > | » | Displaying: 1 of 1 Records 1 - 1 of 1 |
|----------------------------------------|--|--|---|---|---|---|---------------------------------------|
| Records Per Page 10 Y                  |  |  |   |   |   |   |                                       |

FIGURE 16 – PAGINATION

• Filter Columns – Select Filter Columns when viewing a report to determine which columns of information to view, prioritize how they appear on reports, or freeze a column in place on the page. Changes made to column view, column priority, or column freeze will be saved and presented to a user each time the report is accessed. For Standard Reports, these settings are remembered after the user saves the report to either My Reports or Shared Reports.

|                      | View | Prio | ritize | Freeze   |
|----------------------|------|------|--------|----------|
| Create Date          | •    | •    |        | -        |
| Location             |      | •    | •      | -        |
| Custom Batch Id      | •    | •    | •      | -        |
| Batch Type           |      | -    | •      | -        |
| Description          |      | -    | •      | -        |
| Deposit Status       | •    | -    | •      | -        |
| Your Count           |      | -    | •      | -        |
| Your Amount          | •    | -    | •      | -        |
| Received Count       | •    | -    | •      | -        |
| Received Amount      | •    | -    | •      | -        |
| ACH Deposit Date     | •    | -    | •      | -        |
| ACH Deposit Count    | •    | -    | •      | -        |
| ACH Deposit Amount   | •    | -    | •      | -        |
| C21 Deposit Date     | •    | -    | •      | -        |
| C21 Deposit Count    | •    | -    | •      | -        |
| C21 Deposit Amount   | •    | -    | •      | -        |
| Total Deposit Count  | •    | -    | •      | <b>•</b> |
| Total Deposit Amount | •    | -    | •      | -        |
| Deposit Slip ID#     | ×    |      | -      |          |

FIGURE 17- FILTER COLUMNS

• Select **Filter** to display searchable fields that will filter report information based on the criteria entered.

| Page 1 of<br>Records ' | 1 2       | 5 Per Page | · [   | ×*                | f | €     | *        |
|------------------------|-----------|------------|-------|-------------------|---|-------|----------|
| Deposit Status         | Your Coun | it Your    | mount | Received<br>Count | 1 | Recei | ived Amo |
|                        |           |            |       | Jount             |   |       |          |

FIGURE 18 - FILTER BUTTON AND FILTER FIELD

- Use **View mode** to expand the reporting results to a full page. Use the same button to revert back to a normal view.
- Use Print to produce paper copies of reports. Printing in landscape mode allows you to print more data columns per page than portrait mode.
- The **Export** menu has options for exporting report results in several formats.

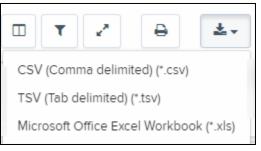

FIGURE 19 – EXPORT MENU OPTIONS

### **List of Reports**

You may choose to run one of the following reports or to create your own with customized filters.

| Reports                          |   |                                 |
|----------------------------------|---|---------------------------------|
| My Reports                       | ^ | Remote Deposit Capture Reports  |
|                                  |   | Deposit Results                 |
| No Records to display.           |   | Standard Report 🗸 🗸             |
|                                  |   | ▼ Recurring Payment Report ∨    |
| + New Report + New Shared Report |   | Merchant Settlement Account 🗸 🗸 |

FIGURE 20 – REPORTS PAGE

Under the *Remote Deposit Capture Reports*, which includes deposit results from customers, is the *Deposit Results* report.

- Standard Reports Reports with preset filters.
  - Show Notice of Change Items
  - Show Items that Returned NSF Today
  - Show Items that Returned Bad Account Today
  - Show Items that Charged Back Today
  - Show Items that Settled Today
  - Show Items that Returned Other Check21 Today
  - Show Items Detected as Duplicate Transactions
- *Recurring Payment Report* Recurring payment reports with preset filters.
  - Show Recurring Payments That are Disabled
  - Recurring Payments Due

The *Merchant Settlement Account Reports* section tracks credits and debits to your merchant settlement account with the *Credits and Debits to Your Merchant Settle* 

# **Tooltips and Other Features**

Additional features, such as tool tips, provide quick information while you work in the system.

• Tool tips include information that defines a field or tells more about that option, and can be accessed by hovering over the options.

| 📽 Admin              |                                   |
|----------------------|-----------------------------------|
| Users / Edit User    |                                   |
| Update User Settings | Privileges for this User          |
| Enabled Authorized   | Enabled Privilege                 |
| Caller               | Administrator                     |
| Full Name *          | Customer Services                 |
| Test User            |                                   |
| User Name *          | File Processing                   |
| Aaraia               | Customer Support                  |
| User Location        | User can view and export reports. |

FIGURE 21 - TOOL TIP

- Printing icons are available in the system for printing information. Use Print to begin the printing process from within the application.
- Options to create, save changes, cancel, or clear filters are features inside specific buttons. Look for buttons and icons to perform actions in the system, as in the examples displayed below.

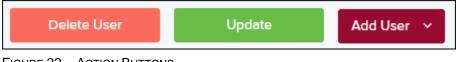

FIGURE 22 – ACTION BUTTONS

As depicted in the following image, some action buttons contain a drop-down feature with an option(s).

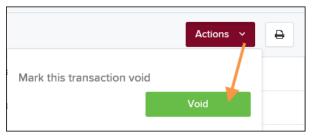

FIGURE 23 – DROP-DOWN ACTION BUTTON

• Other action buttons are set beside fields, such as editing a transaction or account.

| Transaction Details |                              |  |  |  |
|---------------------|------------------------------|--|--|--|
| Customer (ID):      | lma Trying                   |  |  |  |
| Effective Date:     | Wednesday, November 18, 2015 |  |  |  |
| 🖋 Sale:             | \$12.34                      |  |  |  |
| Payment Method:     | ACH                          |  |  |  |

FIGURE 24 – ACTION BUTTON BESIDE INFORMATION FIELD

• Lastly, making changes to fields in the system will sometimes require a confirmation. For example, select the check box to confirm (or cancel) edits make to atransaction.

| Repo | Reports / Results / Transaction Information |        |        |   |   |  |  |  |  |
|------|---------------------------------------------|--------|--------|---|---|--|--|--|--|
| Trar | Transaction Details                         |        |        |   |   |  |  |  |  |
| Cı   | Customer (ID): Ima Trying                   |        |        |   |   |  |  |  |  |
|      | 11/18/2015                                  | Reason | Reason | ~ | × |  |  |  |  |
| \$   | 12.34                                       | Reason | Reason | ~ | × |  |  |  |  |
| Pa   | Payment Method: ACH                         |        |        |   |   |  |  |  |  |

FIGURE 25 – CONFIRMATION BUTTONS FOR SAVING CHANGES/EDITS